# DOZUKI

# How to Ask a Question

This guide demonstrates how to ask a question in the Answers feature.

Written By: Dozuki System

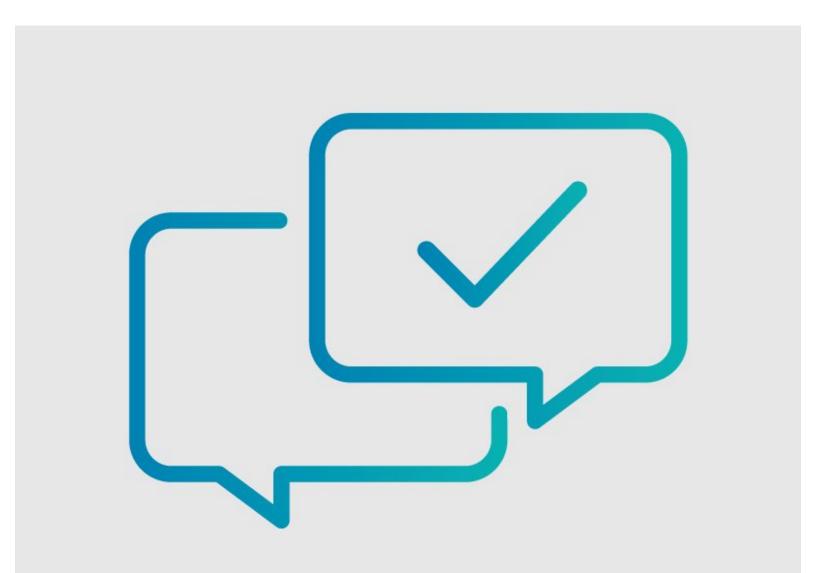

How to Ask a Question

### INTRODUCTION

This guide demonstrates how to ask a question in the Answers feature.

#### Step 1 — Access Answers

|                                                                                                    | Answers Forum All Questions Subscribed User Historic Categories Tags       | Learn How It Works Ask a Question Members Moderation |
|----------------------------------------------------------------------------------------------------|----------------------------------------------------------------------------|------------------------------------------------------|
| Create a Guide                                                                                                    | Search within answers Q                                                    | Show All Most Helpful Unanswered                     |
| 2 How-to Guides                                                                                                    | Is there an API call to find guides with no steps?                         | Eric Doster 1.3k<br>Commented                        |
| How to Add Custom CSS                                                                                                    | AASHEN AN A                                                                | October 18                                           |
| How to Add Custom CSS How to Customize PDFs                                                                                    | Can guides be viewed in multiple languages?                                | Brian Sallee 2.4k<br>Commented<br>October 6          |
| Support Questions O                                                                                                    | Can I hide some steps from end users?<br>Guide Steps                       | Melissa Burpo 23<br>Commented<br>September 23        |
| 1 Answer         Did Dozuki Update the Font Style?           Customization and Appearance         Customization and Appearance | How can I view all untranslated pages?<br>Guide Translation                | Commented<br>September 14                            |
| Contents                                                                                                    | Phow may I add multiple tags to a guidelist?<br>✓ ACCEPTED Wiki Formatting | Forrest 698<br>Answered<br>August 8                  |

- You can ask a question in 2 ways:
  - ③ Navigate to the category page relating to your question topic.
    - Scroll down to the Support Questions section on the page. Browse the existing questions related to this category to determine if your question has already been asked and answered.
    - If not, click on the **Ask a Question** button on the right side of the page.
  - (i) Add the following to the end of your site URL: /answers
    - This page defaults to the All Questions tab. Browse through all questions to determine if your question has already been asked and answered.
    - You can also search all questions for related topics.
    - If you don't see your question, click on the Ask a Question button in the upper-right of the page.

#### Step 2 — Create a Question

| (1) Choose a Category                            |  |
|--------------------------------------------------|--|
| Example: MacBook Pro 13" Unibody Mid 2009        |  |
| Question Title                                   |  |
| How do I upgrade my Dozulé plan?                 |  |
| 3 Question Description                           |  |
| H B I III iII % 🖼 Formating hep                  |  |
|                                                  |  |
| Tags (optional)                                  |  |
| Add                                              |  |
| Discussion Topic (does not have a single answer) |  |

- In the Choose a Category field, select the category most relevant to your question.
- In the Question Title field, type a clear, concise title for your question.
- In the Question Description field, add any relevant additional information.
- When you complete the Ask a Question fields, click on the Preview Your Question button.

### Step 3 — Preview and Post Question

| eview            |                                                                     |
|------------------|---------------------------------------------------------------------|
|                  | POSTED: JUST NOW                                                    |
|                  | How do I change my site's theme?                                    |
| A 14 73-         | I would like to change my site's theme to orange. How do I do this? |
| Kristen Sowatsky |                                                                     |
| Økristen         |                                                                     |
|                  |                                                                     |
|                  |                                                                     |
|                  | Submit Question                                                     |

- Preview your question to check for typos, errors, or missing information.
- If you are satisfied, click on the Submit Question button.
- Your question will post to the Answers page to await an answer.
  - You will be notified when answers or comments are submitted for your question.

To reassemble your device, follow these instructions in reverse order.